# **Signing the Administrative Review Final Report and/or Submitting Correction Action(s)**

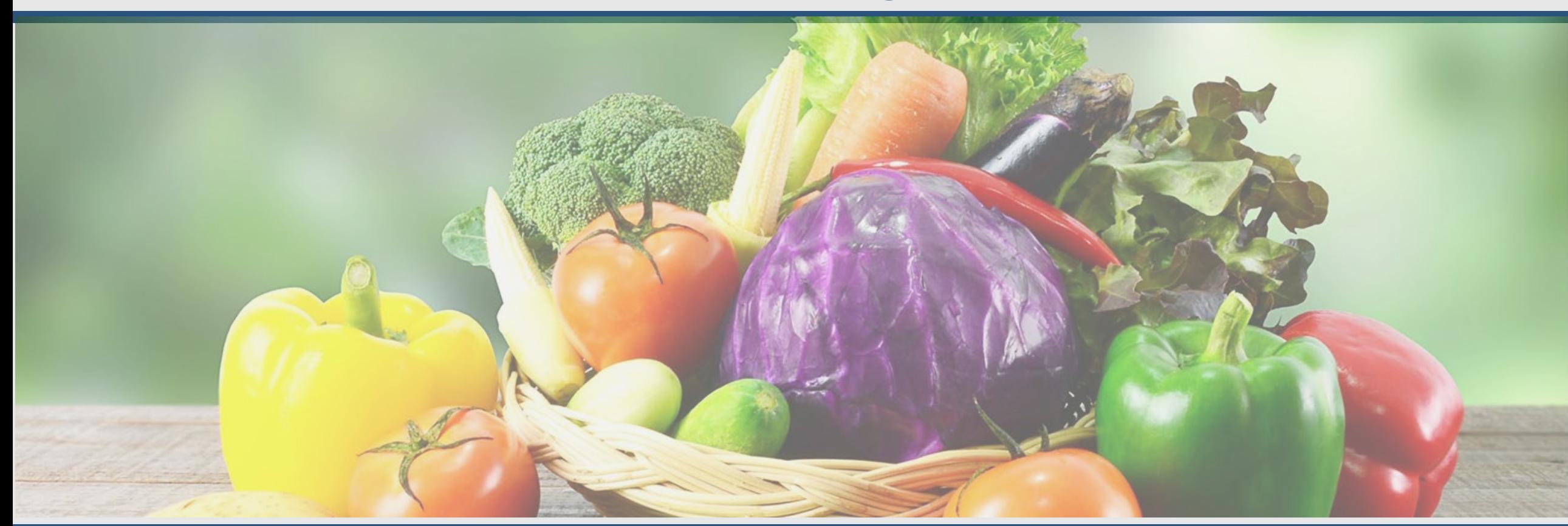

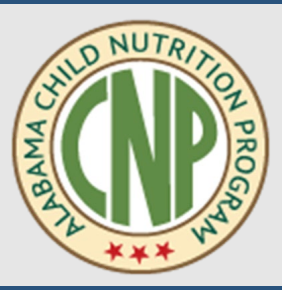

**Meagen Anthony-Rush, Education Specialist** Submission of Final Report and Corrective Action(s) September 6, 2023 ALSDE Human Resources

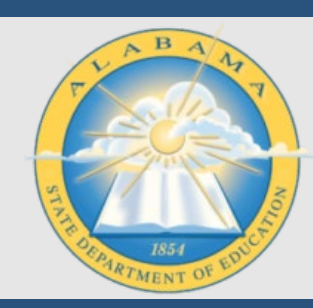

#### DocuSign

- A best practice is to create a free DocuSign account.
	- Receiving envelopes is unlimited and allows you to track the status of the envelope once you have competed your task.
	- Sending envelopes is limited with the free version.

 $\overline{\mathbf{V}}$  DocuSign

onnect with us at Dreamforce 2023  $\rightarrow$ 

#### Discover what's next at Dreamforce '23

Get a first-hand look at how you can work smarter and faster with agreement Al-all within Salesforce and Slack

**Connect With Us** 

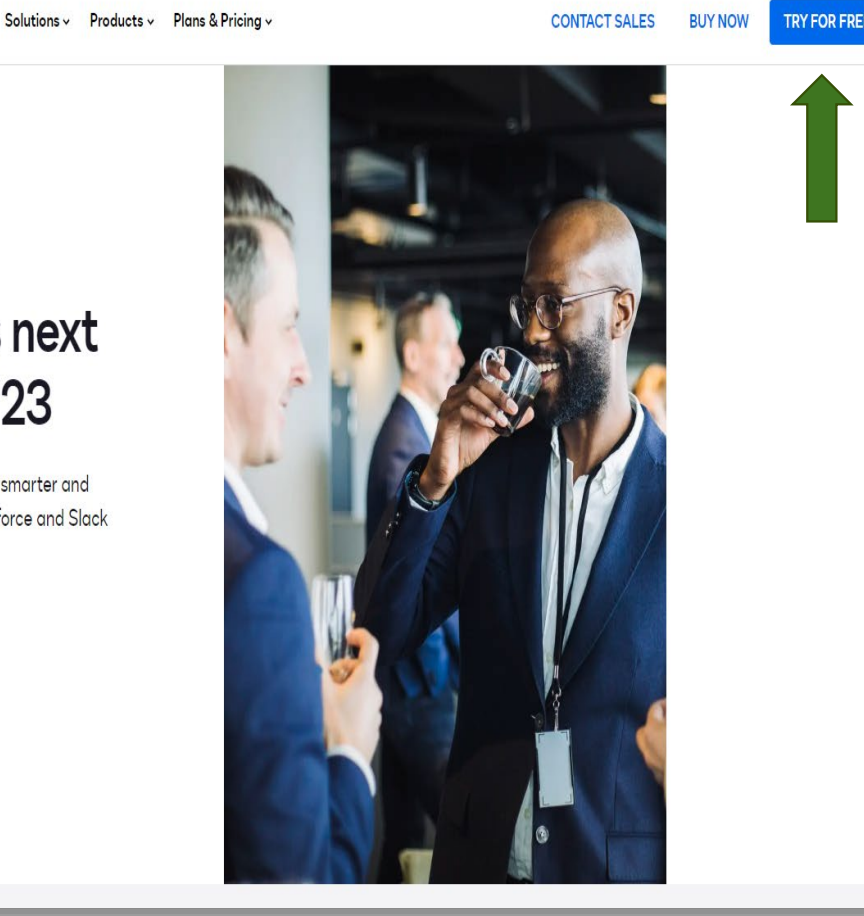

Sales 1-877-720-2040 Search Support Access Documents

# Accessing DocuSign

- "30 Days Left" this will not affect your ability to receive or view envelopes.
- "Action Required" is a quick link that will take you to all envelopes that need your signature or approval.
- The "Manage" tab will show all envelopes in your inbox and sent box. The Administrative Review Final Report will be in the "inbox".

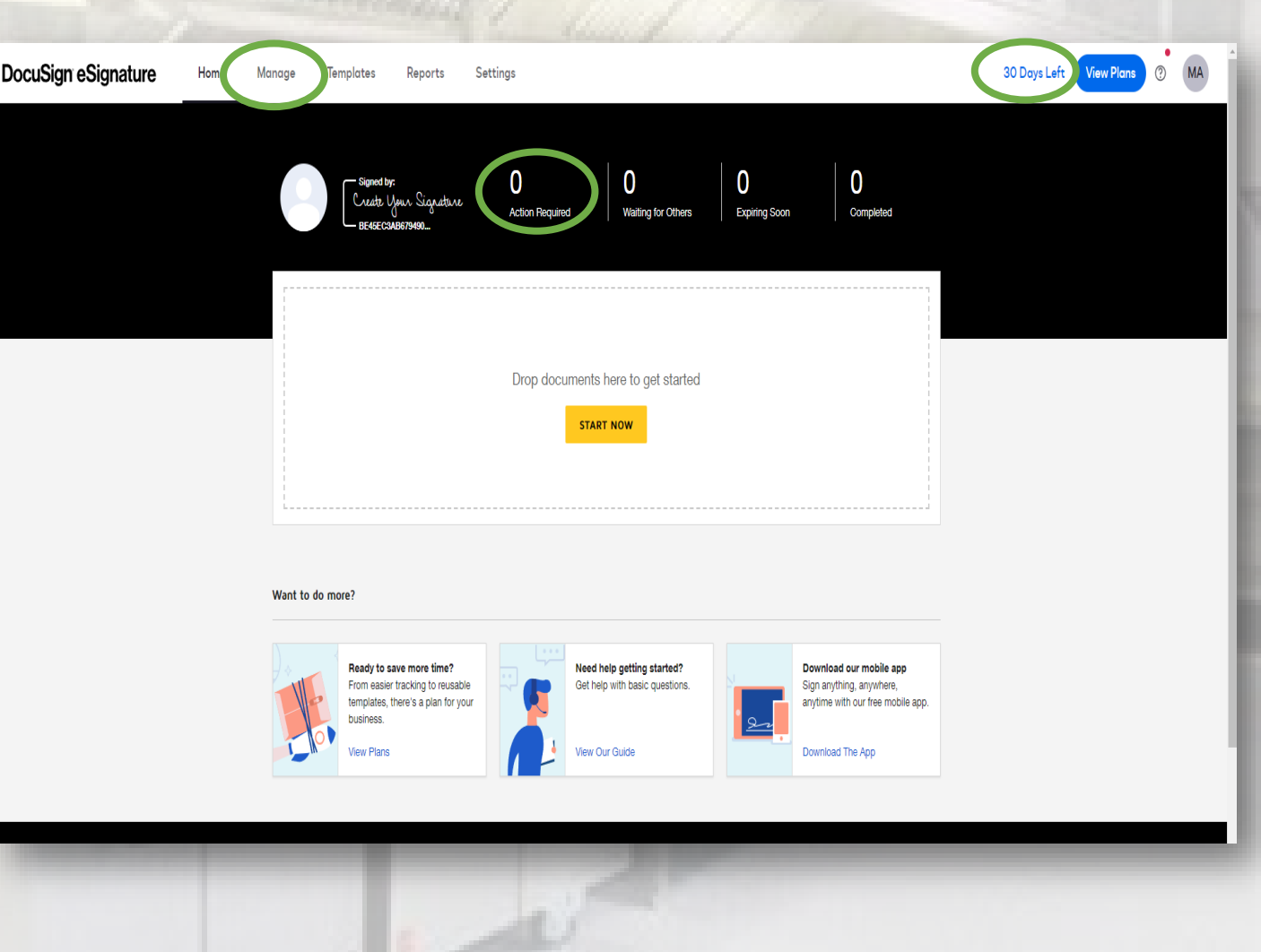

#### Accessing DocuSign

#### Administrative Review Correspondence

- Administrative Review Notification
- Administrative Review Final Report (30 days after the Exit Conference).
- If complete and adequate response is not received within 30 days from the date of the AR Final Report a 40% withholding letter will be sent.

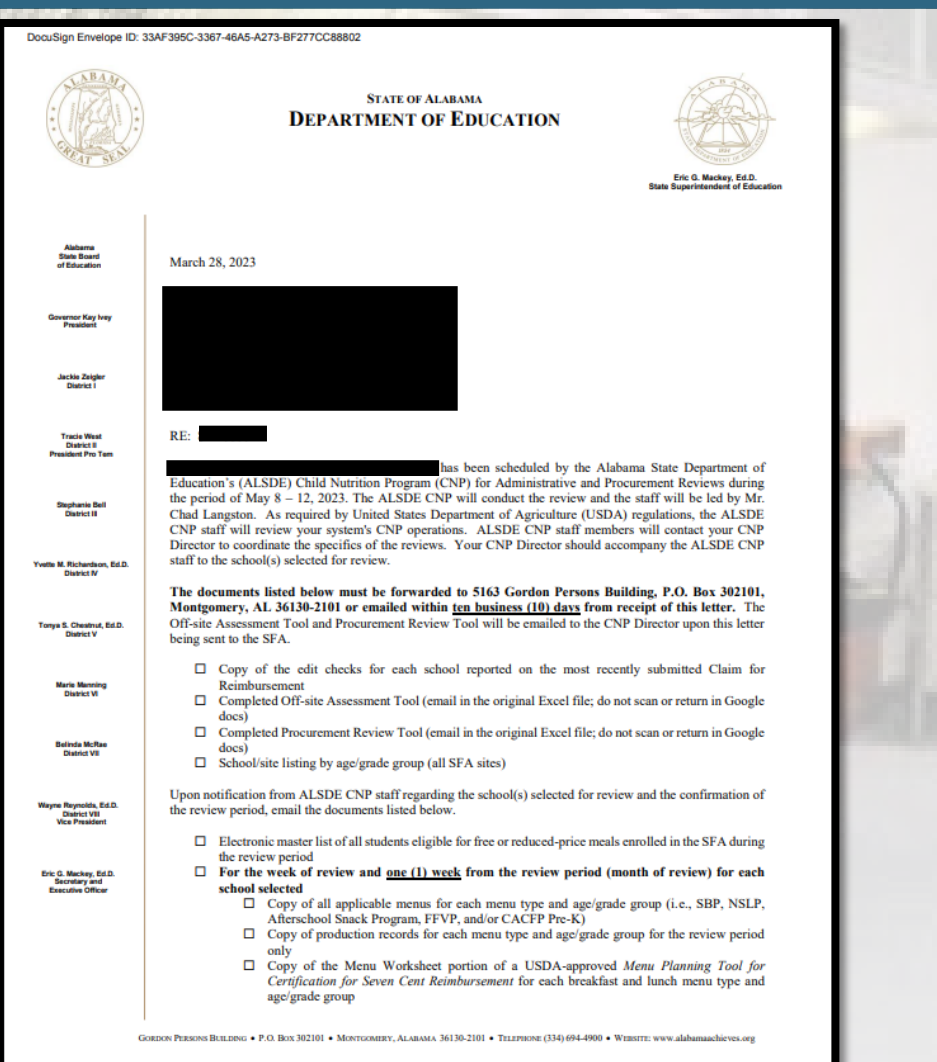

#### Administrative Review Correspondence

### "Manage" Tab

- When accessing the Manage tab you will have access to various folders on the left side of the screen.
- Inbox, Sent, and Action Required folders are all located within the Manage tab.

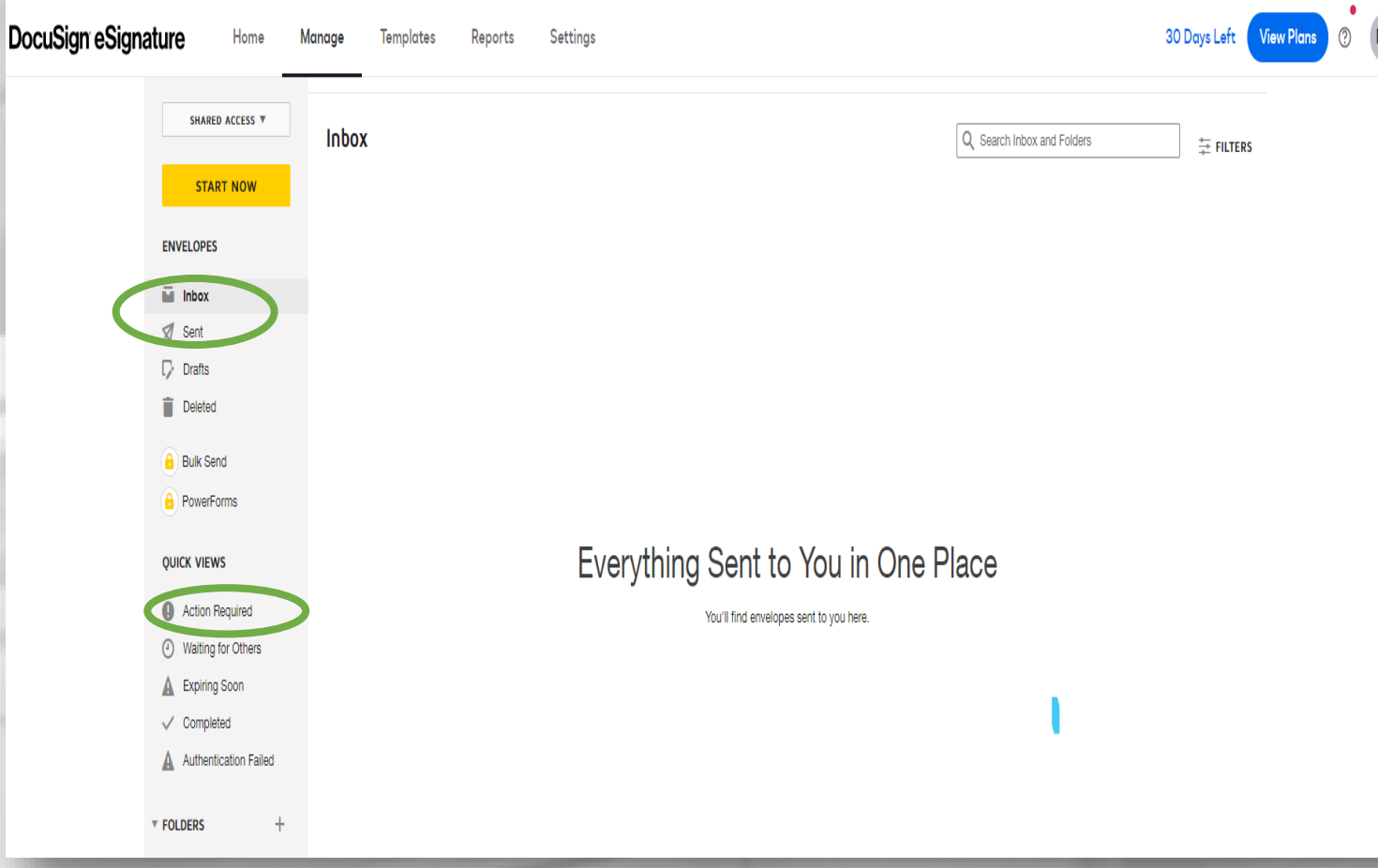

#### Administrative Review Training

#### Receiving the Final Administrative Review Report

Complete with I

- You will receive an email notification when the report is sent.
	- You can access the envelope via the DocuSign website or using the link provided in the email.

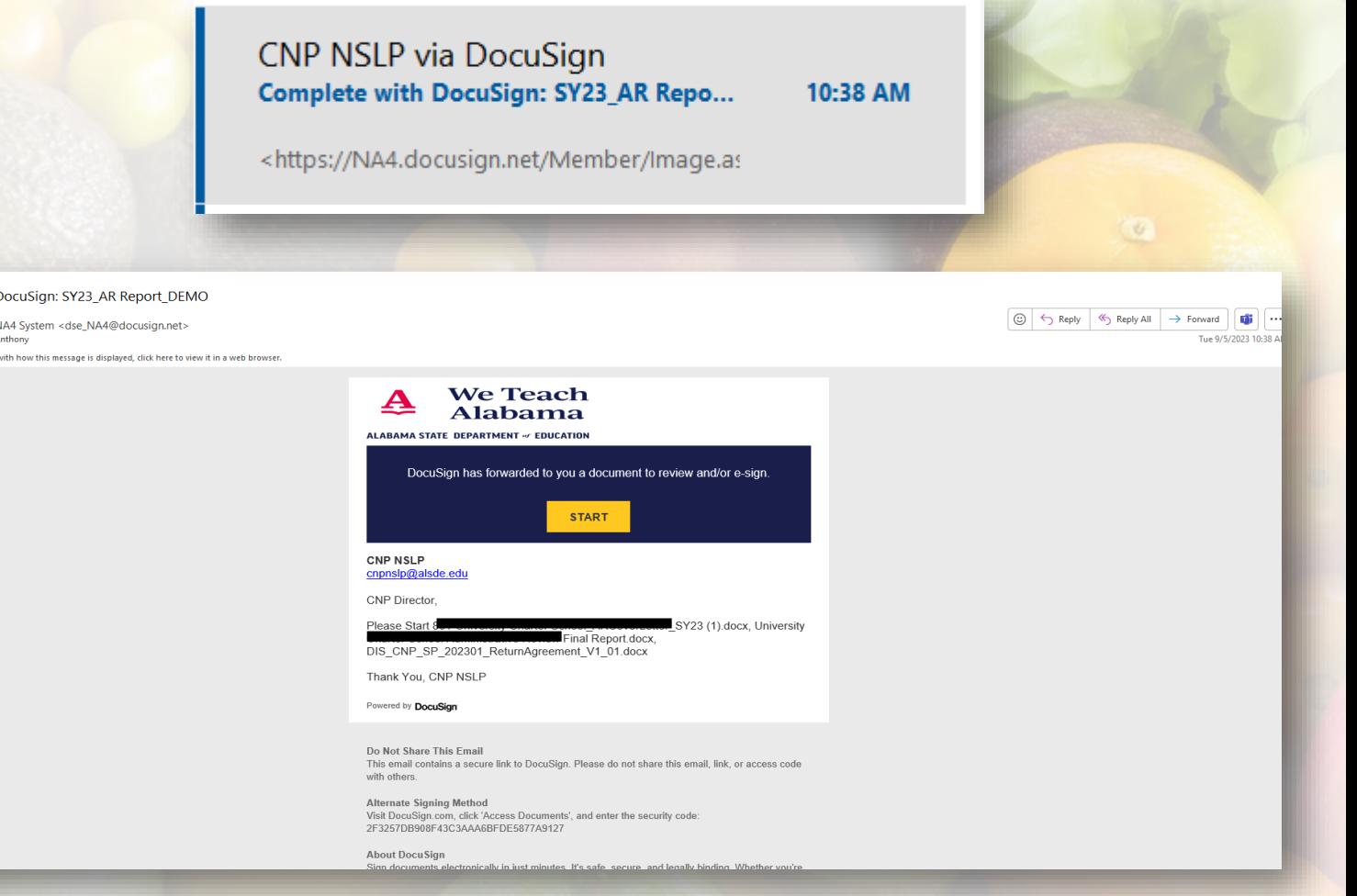

Receiving the Final Administrative Review Report

### Accessing the Envelope

• When accessing the envelope, you will be prompted to click the "Continue" button.

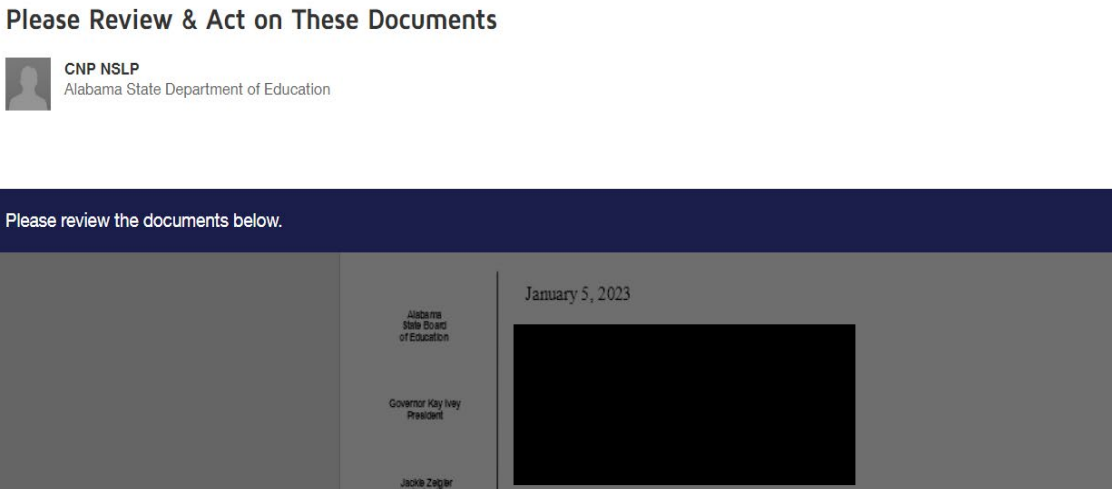

We Teach Alabama

Powered by **DocuSian** 

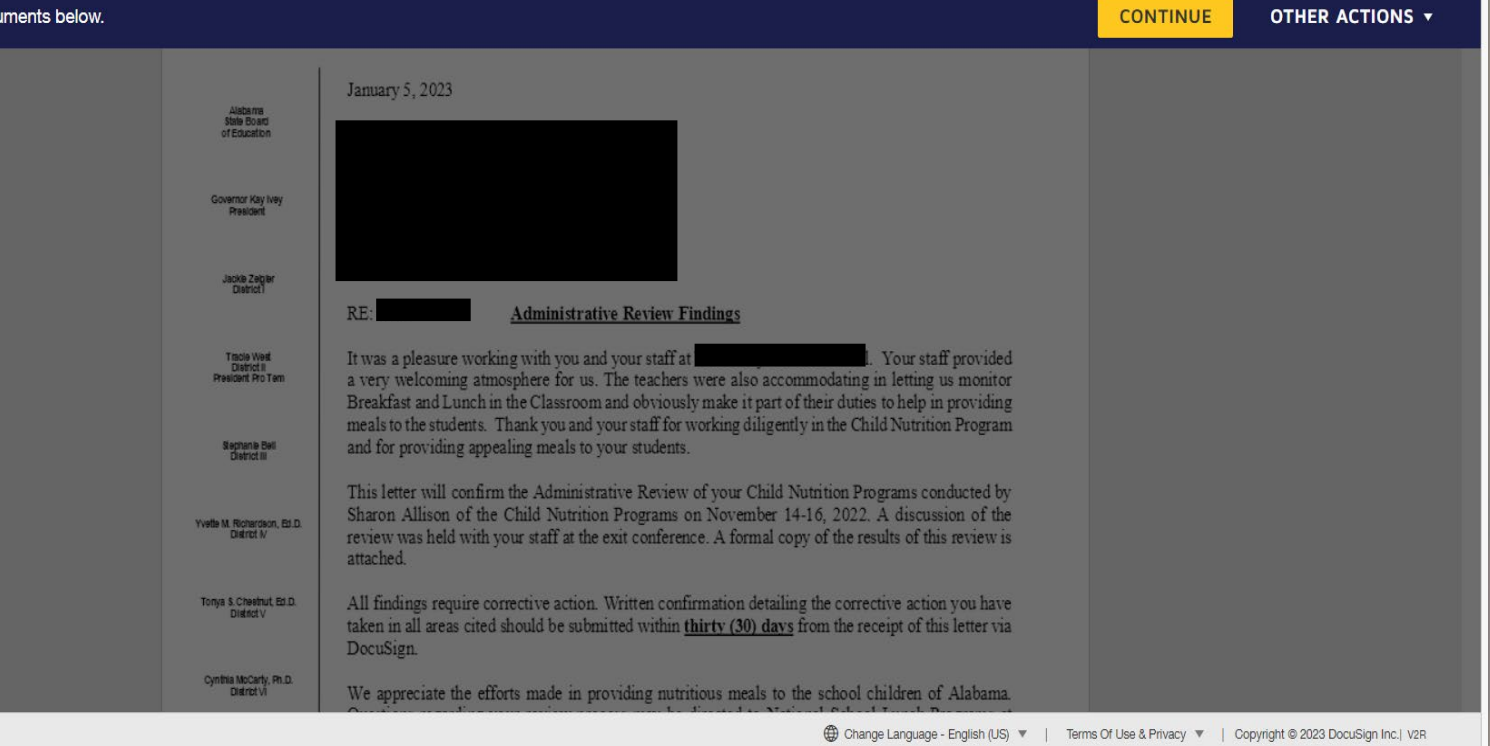

Powered by DocuSign

### Accessing the Envelope cont.

- You can scroll through all documents.
- Click the "Start" button to be taken to any required signatures, textboxes, and/or attachments that will need to be uploaded.

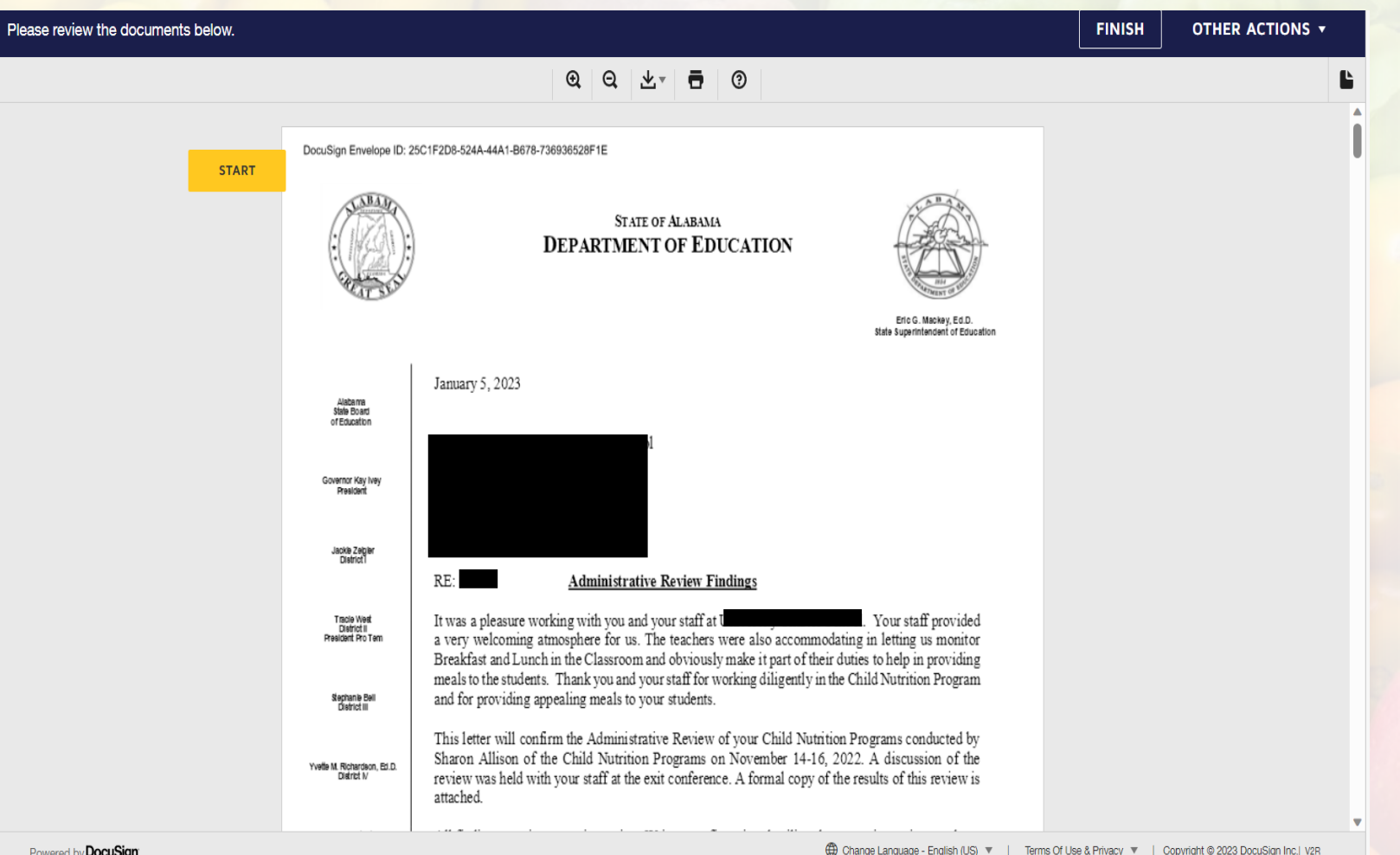

# Accessing the Envelope cont.

- The last page is where you will sign and/or upload any documentation.
	- The attachment buttons allow for more than one file to be attached.
- Once you sign and attach the requested file, the envelope will automatically be sent to the Lead Education Specialist for review once the "Finish" button is clicked.

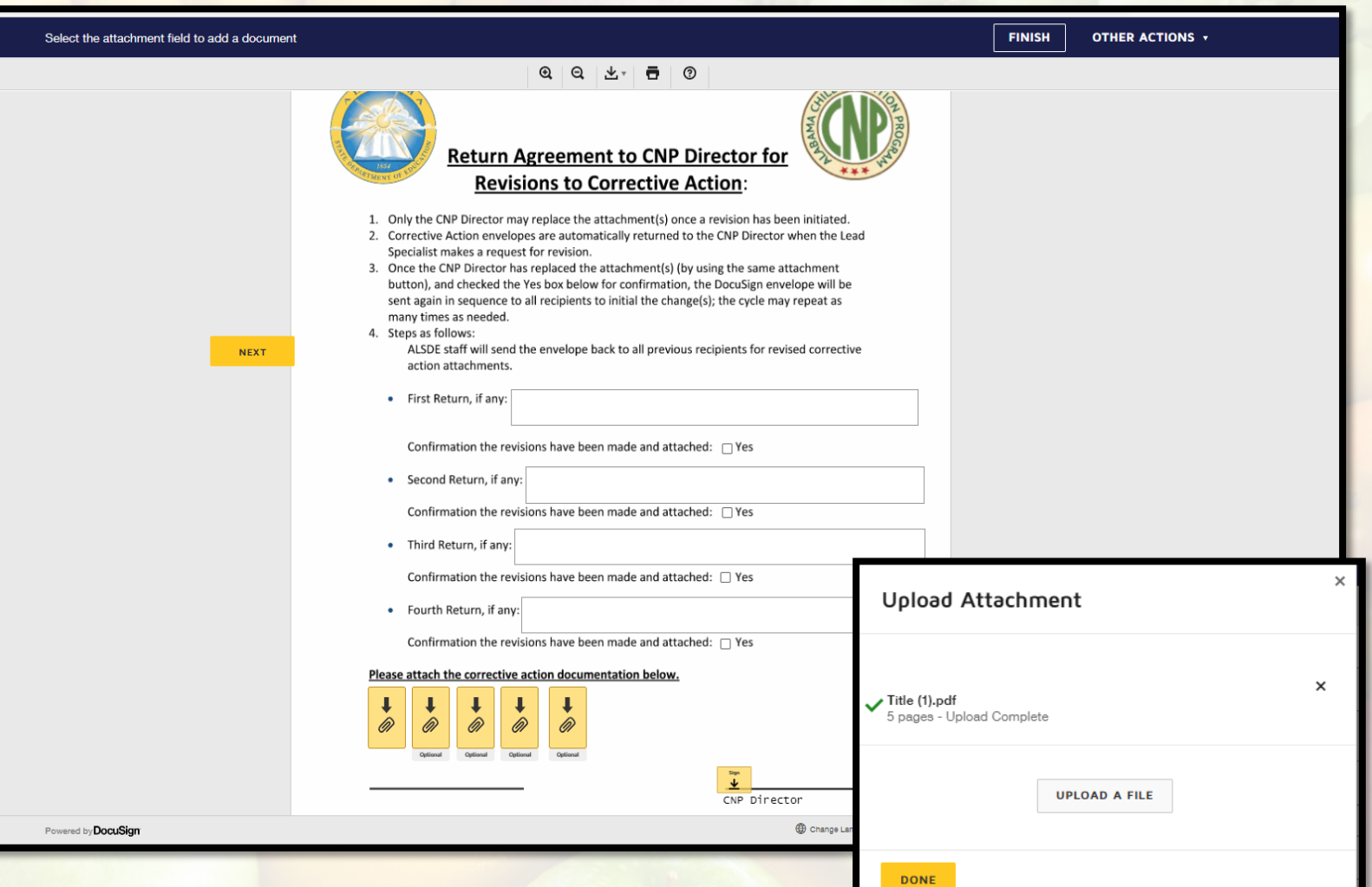

### Returned for Revisions

- If the envelope is returned for revisions, you will receive an email notification.
- You can access the envelope via the email or by logging in to DocuSign website when you are ready to make the necessary revisions.

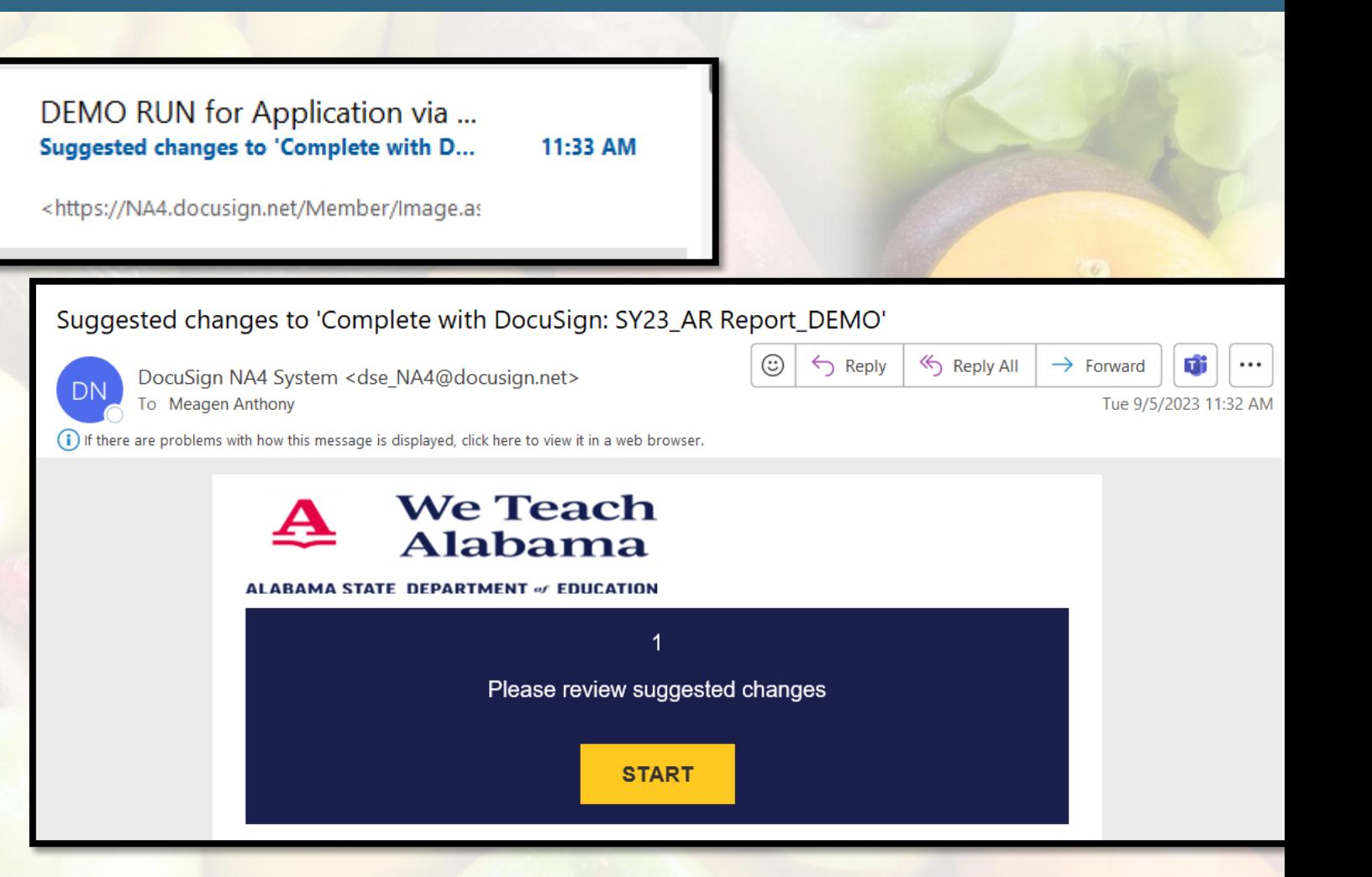

#### Returned for Revisions

### Returned for Revisions cont.

- Once you are ready to upload the revised document or add more documents, access the envelope and click "Start".
- You will be prompted to "Initial" the textbox that has a note typed.
- You will need to click the attachment button and remove the errored files and then attach the new files.
- Click the gray attachment button and remove documents that are no longer needed.

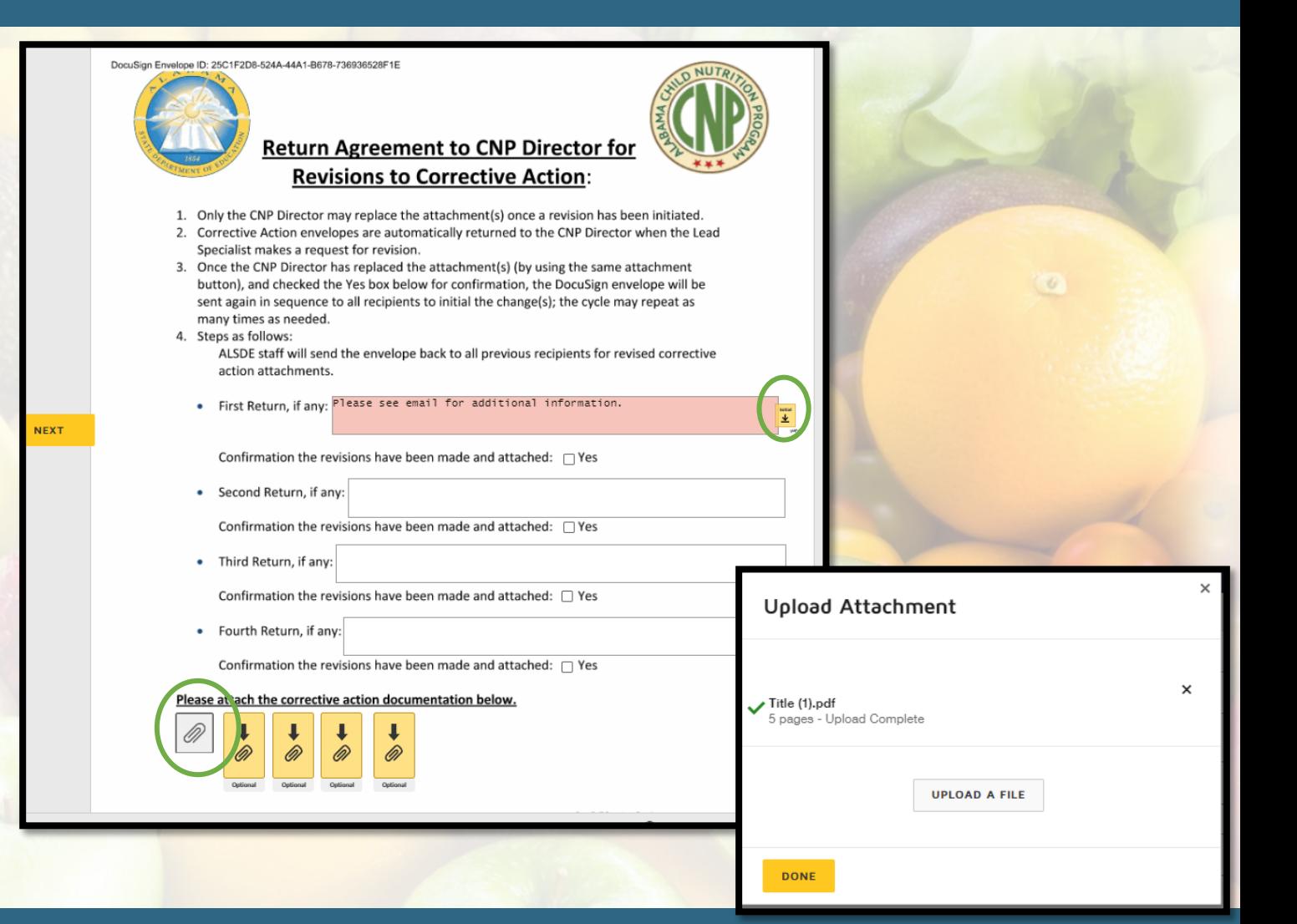

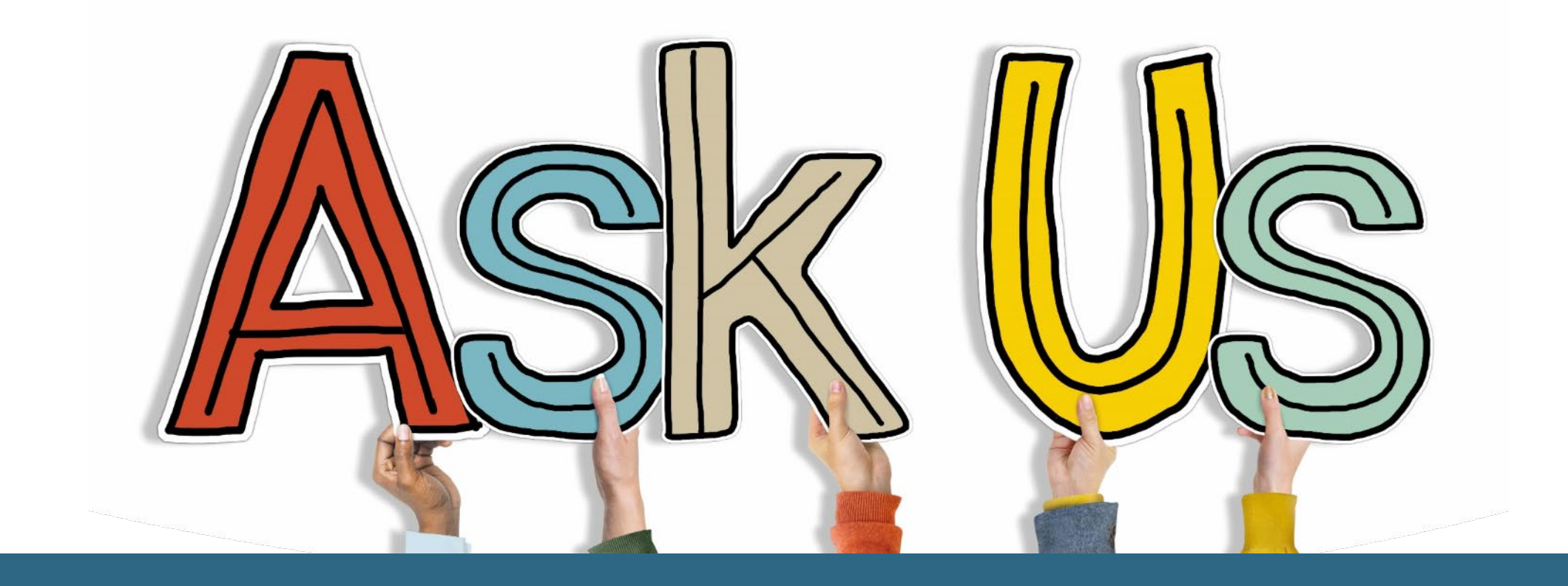

#### **USDA Non-Discrimination Statement**

In accordance with federal civil rights law and U.S. Department of Agriculture (USDA) civil rights regulations and policies, this institution is prohibited from discriminating on the basis of race, color, national origin, sex (including gender identity and sexual orientation\*), disability, age, or reprisal or retaliation for prior civil rights activity.

Program information may be made available in languages other than English. Persons with disabilities who require alternative means of communication to obtain program information (e.g., Braille, large print, audiotape, American Sign Language), should contact the responsible state or local agency that administers the program or USDA's TARGET Center at (202) 720-2600 (voice and TTY) or contact USDA through the Federal Relay Service at (800) 877-8339.

To file a program discrimination complaint, a Complainant should complete a Form AD-3027, USDA Program Discrimination Complaint Form which can be obtained online at: **USDA Program [Discrimination](https://www.usda.gov/sites/default/files/documents/USDA-OASCR%20P-Complaint-Form-0508-0002-508-11-28-17Fax2Mail.pdf) Complaint Form** from any USDA office, by calling (866) 632-9992, or by writing a letter addressed to USDA. The letter must contain the complainant's name, address, telephone number, and a written description of the alleged discriminatory action in sufficient detail to inform the Assistant Secretary for Civil Rights (ASCR) about the nature and date of an alleged civil rights violation. The completed AD-3027 form or letter must be submitted to USDA by: (1) mail: U.S. Department of Agriculture, Office of the Assistant Secretary for Civil Rights, 1400 Independence Avenue, SW, Washington, D.C. 20250-9410; (2) fax: (202) 690-7442; or (3) email: **[program.intake@usda.gov](mailto:program.intake@usda.gov).**

 $\mathcal{L}(\mathcal{L}(\mathcal{V})) = \mathcal{L}(\mathcal{L}(\mathcal{L}(\mathcal{V})) \times \mathcal{L}(\mathcal{V})) \times \mathcal{L}(\mathcal{V})) \times \mathcal{L}(\mathcal{V})$ 

This institution is an equal opportunity provider.

\*This language was added pursuant to the May 5, 2022, USDA memorandum. However, the inclusion and applicability of this language is currently under challenge in the matter of *The State of Tennessee, et al. v. USDA, et al.*, Case No. 3:22-cv-00257, and may be subject to change.